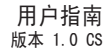

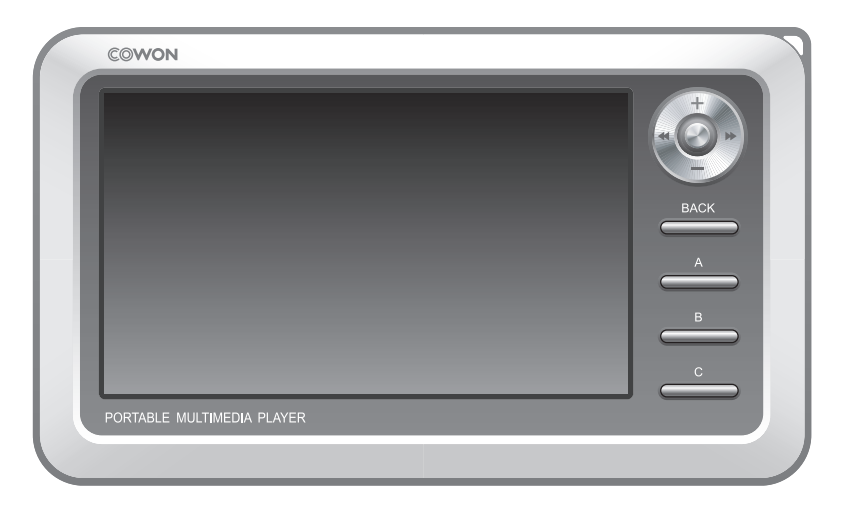

# **COWON 42**

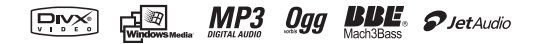

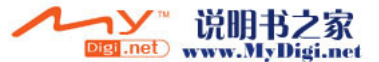

#### 2 版权通告

一般

• COWON 是 COWON SYSTEMS, Inc 的注册商标。

• 本产品仅供在家使用且不能用于商业目的。

• 本手册的版权仅属 COWON SYSTEMS, Inc. 所有,未获得事先书面许可,严禁分发本手册的全部或部分内容。

• JetShell 和 JetAudio 的版权归 COWON SYSTEMS, Inc. 所有,未获得 COWON SYSTEMS, Inc. 事先书面许可,严禁分发本手册的全部或部分内容以及 将其用作商业用途。

- 使用 JetShell 或 JetAudio 的转换功能必须仅作为私人用途。将它们用于商业目的或服务是违反版权法的行为。
- COWON SYSTEMS, Inc. 遵守唱片、视频和游戏的法规。实际用户有责任遵从所有的其他相关法典。

• 为了让您可以获得特定 iAUDIO 服务,我们建议您上网到 http://www.iAUDIO.com 完成填写顾客注册表,以注册成为正式顾客。各种特定利益将仅为 已完成填写顾客注册表的正式顾客提供。

• 未完成填写顾客注册表的用户将被视为不想获得仅限注册用户的特殊利益,而且可能无法获得一些服务的利益。

- 本手册中包含的示例、文本、绘图和图片,将会根据产品的改进而随时更改,恕不另行通知。
- •本手册中包含的产品功能或规格,将会根据产品的改进而随时更改,恕不另行通知。

BBE 相关信息

- BBE 在获得 BBE Sound, Inc. 的许可下制造。
- 在 USP4638258、5510752 和 5736897 下,BBE Sound, Inc. 拥有 BBE 的许可权限。
- BBE 和 BBE 符号是 BBE Sound, Inc. 的注册商标。

DIGITAL PRIDE.

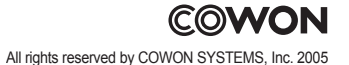

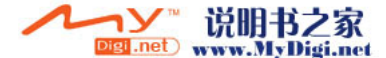

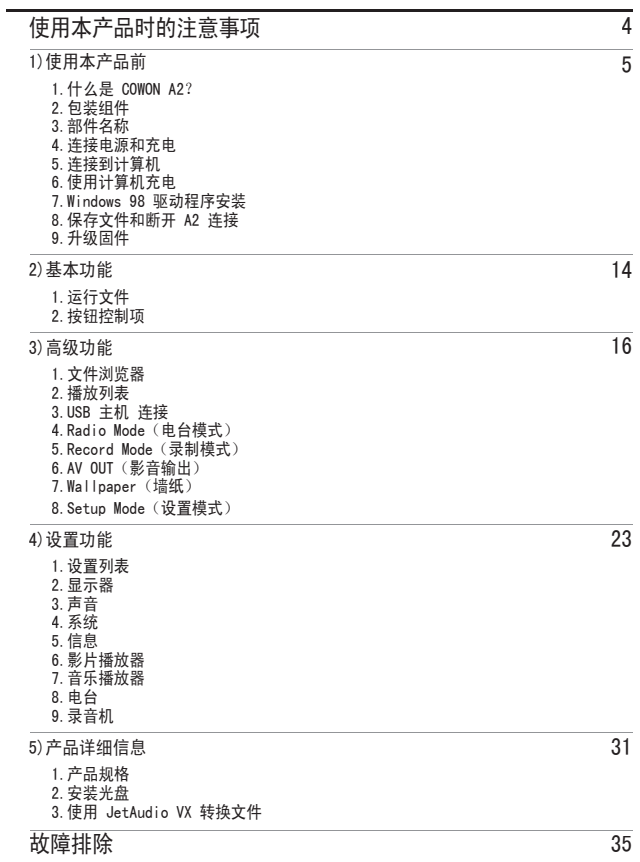

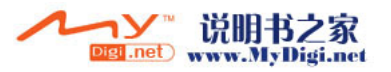

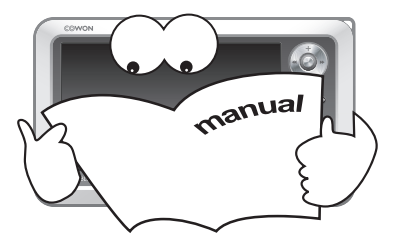

- 除了本指南中说明的用途外,不要将本产品用作其他目的。
- 为了您的安全起见,请不要在驾驶时观赏播放器中存储的视频、图片和文本。在驾驶时操作播放器的其他功能也非常危险并且可能导致严重交通音外。
- 请不要在产品表面使用清洁剂或其他化学药品以避免脱色。请用软布小心擦拭玷污的部位。
- 不要让产品暴露在 0℃ 以下的冷水或 40℃ 以上的酷热温度中, 例如, 在汽车内。这样做可能会导致您的播放器严重损坏。
- 不要让您的播放器暴露在水中,或长时间期将它放置在潮湿或湿气重的地方。如果播放器由于上述情况因为潮湿而损坏,此类产品故障将分类为淹没故障, 并且不再获得保修服务。此外,即使是在收费服务情况下您的播放器也可能无法进行维修,因此您可能再也无法使用您的播放器。
- 不要尝试分解或改造播放器。因为这样做所导致的任何故障将使所有的保修无效,而且也将永久失去所有的售后服务资格。
- 将电缆连接到您的播放器或计算机时方向要正确。不正确连接电缆可能会损坏您的播放器或计算机。不要弯曲电缆或让它被重物压到。
- 使用时,如果您嗅到播放器传出烧焦的气味或者发现它过热,请立即断开充电设备,并于我们的售后服务中心联系。
- 双手潮湿时触摸播放器可能会导致损坏和故障。只有在抹干双手后才拿取电源插头(否则可能会发生触电事故)。
- 长期在高音量下聆听可能会损害您的听觉。
- 在存在很多静电的地方使用播放器可能会导致故障。
- 碰撞装置, 或出现损坏或错误时可能会使存储的数据遗失,因此,永远备份重要文件。所有存储在播放器中的数据会在维修服务后被删除。我们的售后服务 中心在维修播放器时不会备份文件。请注意,COWON SYSTEMS, Inc. 对于交托给我们进行维修的产品的任何数据遗失不承担任何责任。
- 仅使用 COWON SYSTEMS, Inc. 提供的 AC 电源话配器或 USB 电缆。
- 连接到计算机时, 请仅使用母板或 USB 主机卡上的 USB 端口。使用外接式 USB 集线器将不保证操作正确(例如,键盘上的 USB 端口, 或外接式 USB 集 线器)。
- 格式化内置硬盘时, 请选择 FAT32 作为文件系统。格式化后必须按照"Upgrading Firmware"(升级固件)步骤重新安装固件。
- 出现闪电或雷雨时务必断开计算机和 AC 适配器的电源,以预防对用户产生危险或火灾的危险。
- 将播放器远离磁铁和直接磁场,因为它们会导致故障。
- 不要同时连接托架(或子套件)上的信号线输入/输出插孔和 USB 端口。播放器的电源可能会关闭或导致故障。仅连接所需的插孔或端口。
- 不要掉落产品或让它受到任何严重撞击, 这将导致故障和/或装置失效以及保修无效。
- 播放器的价格会因无法预期的商业情况而波动。在此情形下,COWON SYSTEMS, Inc. 没有责任对任何价格波动作出补偿。

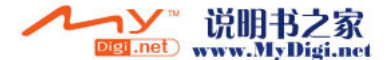

使用本产品前|5

#### 什么是 COWON A2?

COWON A2 是一部由 COWON SYSTEMS, Inc. 开发和制造的多媒体手提播放器。具备一个清晰、宽大的 LCD 屏幕,用户可以观赏栩栩如生的影片,也可以通 过影音输入/输出插孔,录制或观赏电视节目。

此外,在数码化处理的过程中,也采用高科技数码设备中使用的 BBE 技术,将声音来源恢复到其原始的清晰声音。播放器也支持照片查看、文本读取、收 听/录下 FM 电台,以及通过内置麦克风录制语音和信号线输入插孔直接编码。

#### 宽大和鲜明的彩色 LCD

480 x 272 像素、26 M 彩色 4 英寸的宽大 TFT-LCD 呈现易于确认的操作状态,以及让您随时随地获得高质量的图像。

#### 使用内置锂离子电池连续播放

COWON A2 的超级节能电路,可以使用内置、完全充电的4300 mAh 锂离子电池连续播放 10 小时的视频和 18 小时的音频

#### 播放影片

DivX、XviD、WMV Codec 会预先安装到播放器中,以播放几乎所有的影片文件格式,而无须执行额外的转换程序。在第一次尝试时不被支持的影片文件格 式,只需使用 JetAudio VX 执行简单的转换步骤后即可轻松观赏。

#### 录制影片

使用外接式影音设备(电视、录像机、摄录机)直接录制然后存储以供观赏。通过使用产品随附的影音电缆,连接外部 AV OUT(影音输出)插孔和您的 A2 将可以立即录制。

#### 强大的音频格式支持

支持 MP3、OGG、WMA (ASF) 和 WAV 文件格式,并可应用 BBE 技术将数码音乐的损坏和声恢复到其原始的清晰声音,让您在它的最佳状态下欣赏音乐。 (在 OGG 播放期间不支持 JetEffect。)

#### 录制语音和直接编码

COWON A2 可以让您通过内置的高保真麦克风,直接进行具有专业水准的语音录制,以及通过信号线输入电缆直接编码。您可以录制重要的演讲,或使用信 号线输入录制 CD 播放器或其他音频设备直接传输的声音,然后在您的 A2 中保存它们。

#### 文本和图像浏览器

4 英寸宽的屏幕可以让您非常舒适地查看文本文件和图像文件(JPG、PNG、BMP)。图像可以在幻灯片放映模式中查看,也可以放大以轻松查看。您现在就 可以在数码相框中随时查看您的宝贵回忆或随身携带。

#### 收听/录下 FM 广播

本产品具备许多非常有帮助的功能让您更愉快的收听 FM 广播,例如,自动扫描频率、国家/地区设置,25 个预设频率、立即或排定时间录下节目,等等。

#### 全球最强大的声场认可

COWON 精致而强大的声音已经获得很多专家的认可。 均衡器: 5 个波段,7 种设置 BBE:可提供最清晰音乐的声场效果。 Mach3Bass:加强超低音的低音增强器。 MP 增强:补偿遗失声音部分的声场效果。 3D 环绕声:三维环绕声效果。

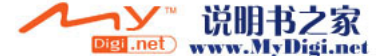

#### $6$ 使用本产品前

移动磁盘和 USB 主机功能

USB 2.0 支持可以让您将文件快速存储到内置硬盘,而"USB HOST"(USB 主机)端口则可以让您将数码相机(具备 UMS 支持)存储的照片直接传输到您 的 A2。

#### 标志和墙纸屏幕

用户可以创建标志和墙纸的图像文件,来展现他们与众不同的独特风格。

#### 舒适的时钟功能

提供基本的时钟功能,也提供简易的时钟查看、闹钟和排定时间录制通知,等等。

## 通过"固件下载"简易升级

使用固件下载功能简易地升级您的播放器。我们提供结合了用户实际要求和建议来改进的新固件版本。

随附 JetAudio VX

使用世界著名的集成式多媒体播放器软件 JetAudio Basic VX 建立强大的多媒体桌面环境。不被 A2 支持的影片文件格式,只需使用 JetAudio VX 的简单 转换功能即可简易转换以供观赏。

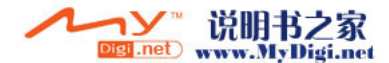

使用本产品前|'

## 包装组件

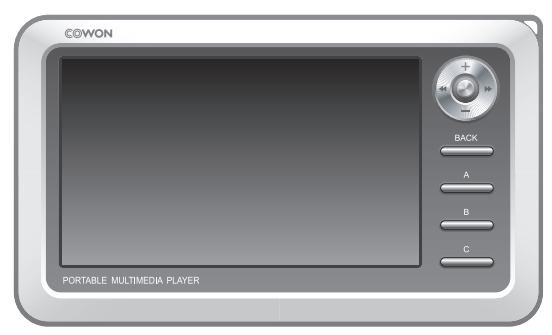

COWON A2 机身

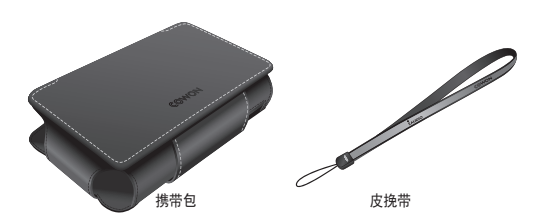

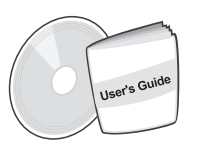

安装光盘, 用户手册

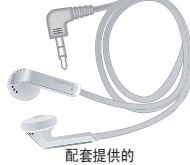

耳机

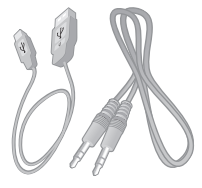

USB 2.0 电缆,信号线输入录制 电缆

影音电缆

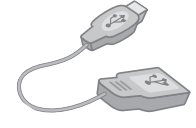

USB 主机电缆

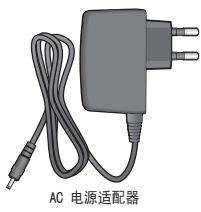

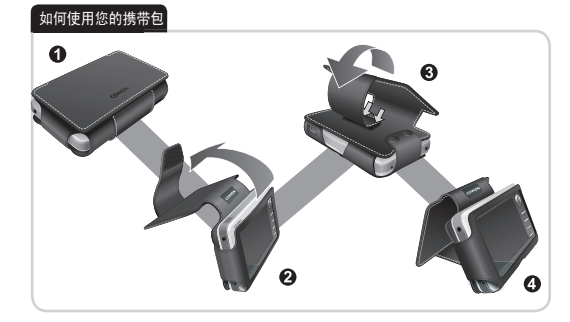

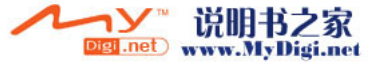

# 使用本产品前

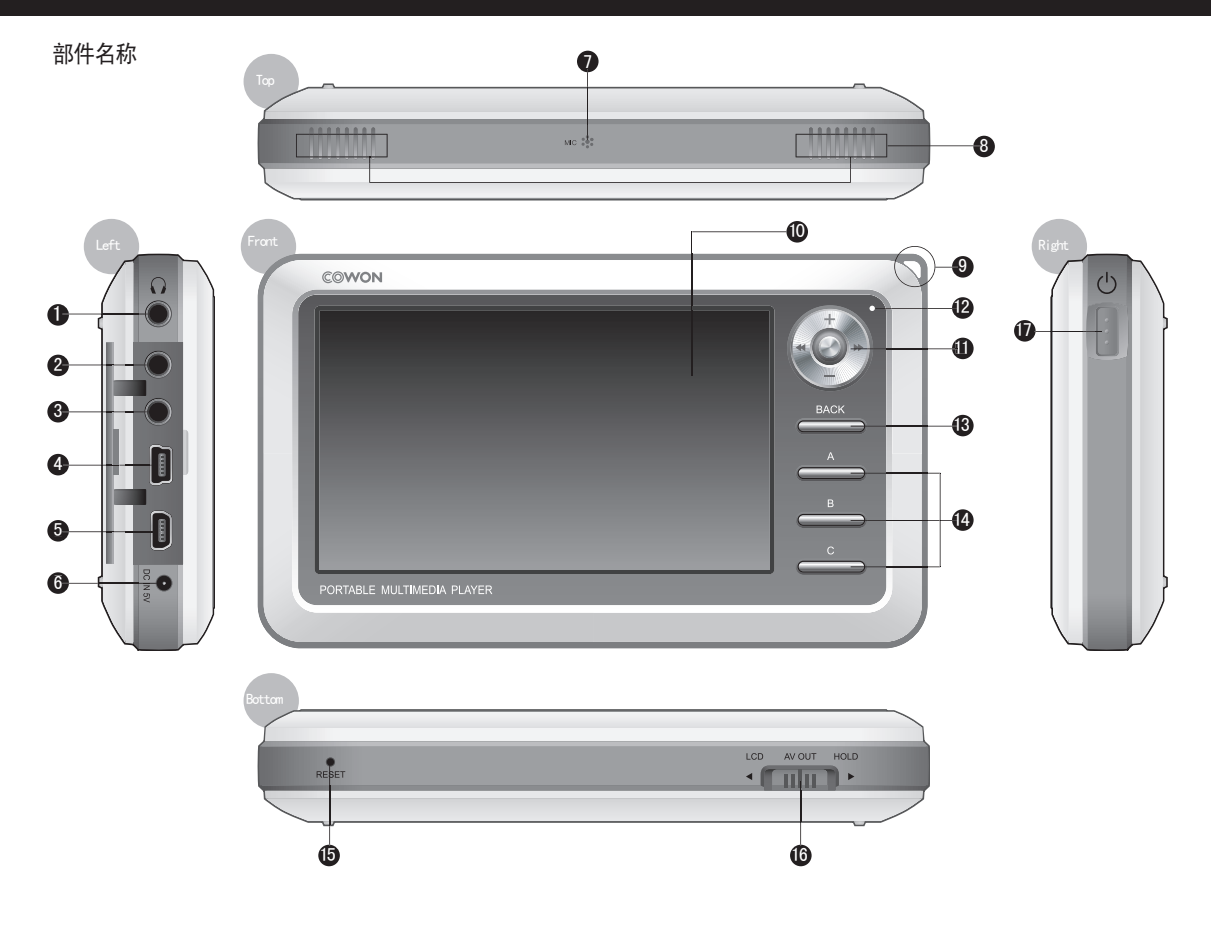

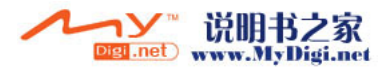

## 使用本产品前∣。

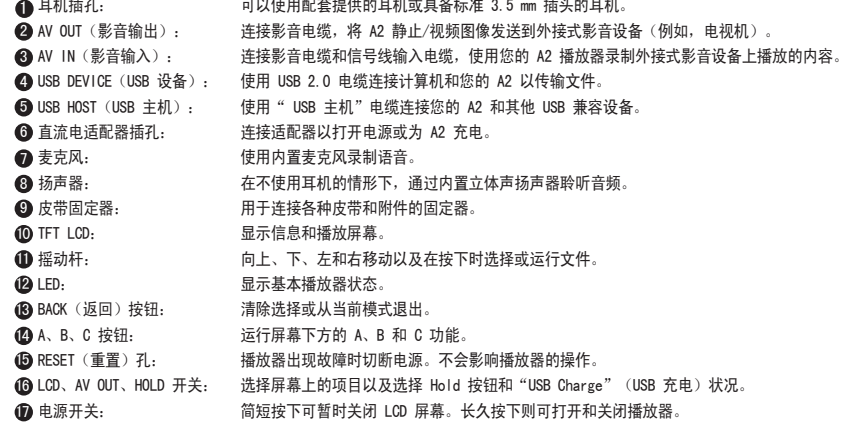

## 连接电源和充电

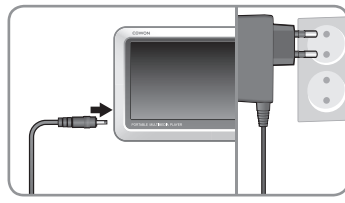

1. 将 AC 适配器连接到电源插座和播放器 旁边的 DC 适配器插孔。

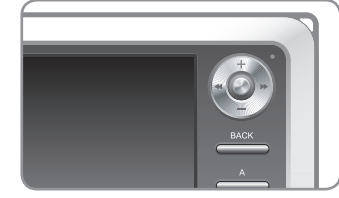

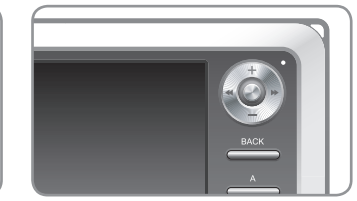

- 2. LED 会在播放器充电时呈红色亮起。 3. LED 会在播放器完全充电时熄灭。
- 第一次使用播放器前或长时间未使用播放器后,请为播放器完全充电。
- 如果播放器长时间放电,连接适配器时播放器不会立即操作。LED 可能不会呈红色亮起,但播放器会正常充电。
- 播放器需要足够的时间来完全充电。
- 为了您的安全起见,请仅使用您购买播放器时随附的 AC 适配器。适配器是 110/220V。

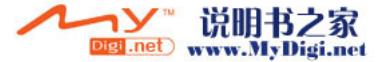

#### 10 使用本产品前

连接到计算机

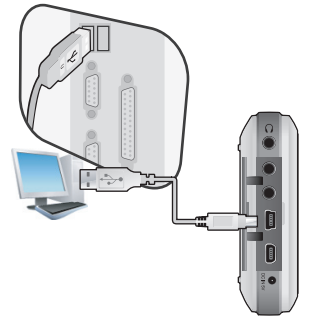

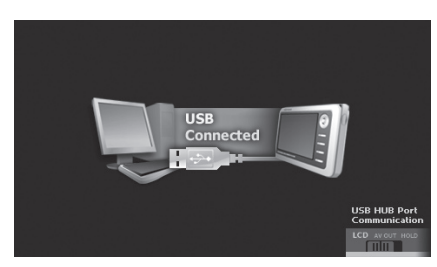

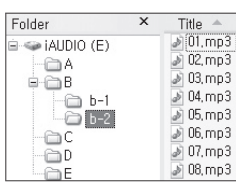

1. 使用随附的 USB 电缆连接设备 的"USB DEVICE" (USB 设备)和计算机 的 USB 端口。

2. 如果连接正确,以下项目将会显示 在 LCD 上。

3. 从"我的电脑"和"Windows 浏览 器"检查新添加的驱动器。

使用计算机充电

在播放器下方的 HOLD 开关位于 LCD 或 AV OUT 时连接您的计算机。取决于 HOLD 开关的位置,播放器可以通过"USB DEVICE"充电。

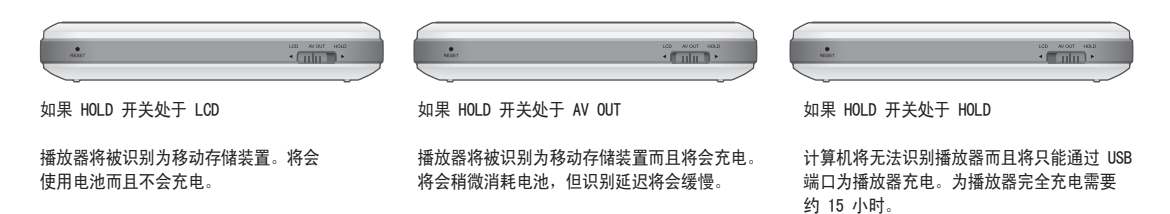

- 将播放器用作移动存储装置时,连接适配器以使用稳定电源供应。

- 如果播放器未连接到 USB 集线器,播放器可能无法正确充电或出现故障。请确定将您的播放器连接到计算机背面的 USB 端口。

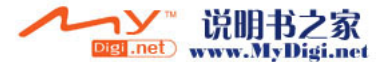

Windows 98 驱动程序安装

如果您使用 Windows 98 和 98 SE, 第一次将播放器连接到计算机时, 您将需要安装个别的驱动程序。

b

h

1.将产品包装盒内随附的安装 CD 放入计算机的 CD-ROM 驱动器。如果您没有该 CD,请从 www.iAUDIO.com 下载。

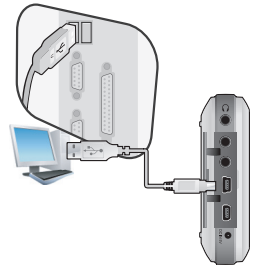

2.使用随附的 USB 电缆连接设备的"USB DE-VICE" (USB 设备) 和计算机的 USB 端口。

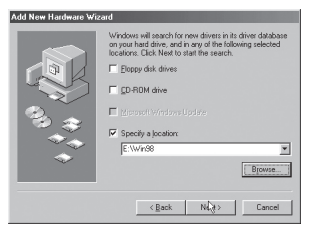

5.单击"指定目的地"然后单击"浏览"按钮。 6.在安装 CD 中选择"Win98"文件夹然后

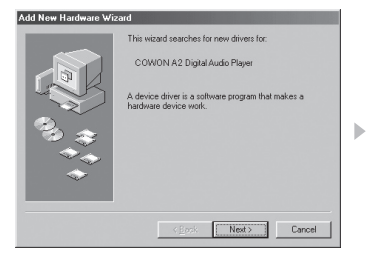

3. 下面的"添加新硬件向导"窗口将会显示。 单击"下一步"。

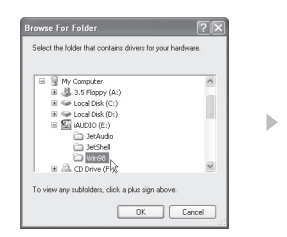

单击"确定"按钮。OK button.

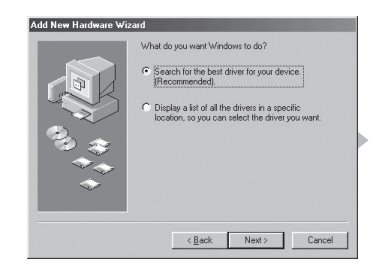

4.单击"为您的设备搜索最佳驱动程序"。(建 议)然后单击"下一步"。

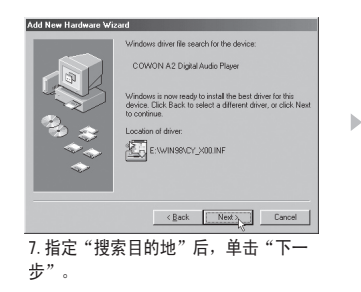

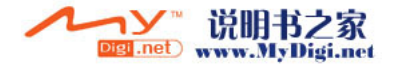

#### 12 使用本产品前

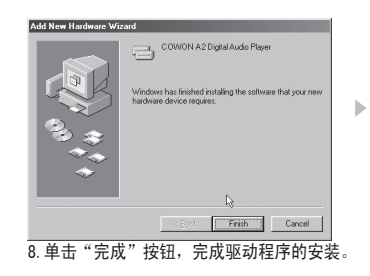

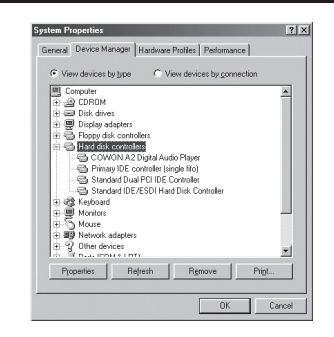

9.从"Windows 浏览器"检查新添加的驱动器。

## 保存文件和断开 A2 连接

- 1.在 COWON A2 连接到您的计算机时,打开"Windows 浏览器"或运行 JetShell。
- 2.将视频、音乐和其他文件保存到您的 COWON A2 中。
- 3. 保存所有的文件后,单击计算机托盘中的 3. 图标。
- 4.当下列弹出式信息出现时,单击它。

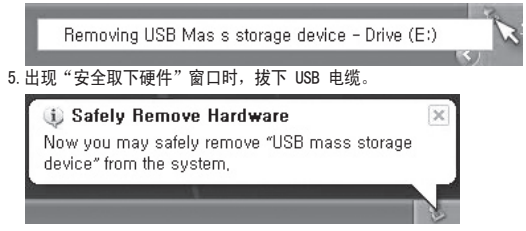

- 由于播放器包含硬盘,因此在核选"安全取下硬件"信息后,必须将播放器从计算机断开连接。

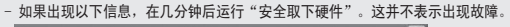

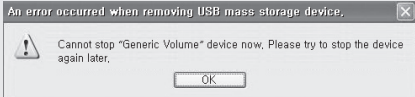

- 如果您的操作系统没有显示"安全取下硬件"窗口,请在完成所有的传输操作后,断开播放器的连接。
- 在 Linux 和 Mac OS 上, 仅提供简单的文件传输操作。

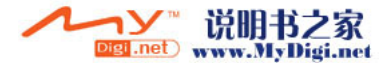

## 升级固件

固件是硬件的嵌入程序。通过升级固件,将可增强产品的功能和消除故障。性能和菜单可能会在升级固件后改变。一些试用版可能存在故障,但会在下 一个版本修正。

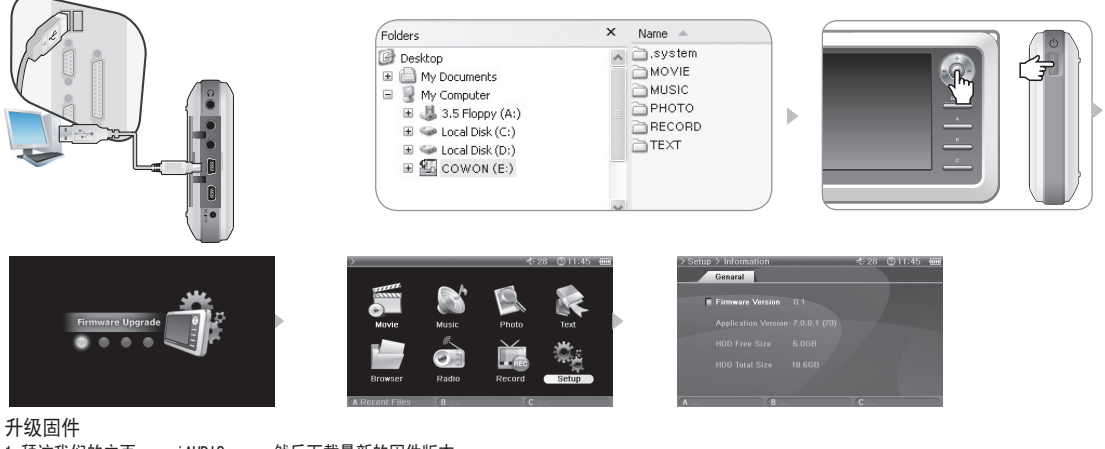

1.拜访我们的主页 www.iAUDIO.com,然后下载最新的固件版本。

2.使用随附的 USB 2.0 电缆连接 A2 和您的计算机。

3. 解压缩下载的文件, 然后将文件复制到 A2 的顶层文件夹(根文件夹)。

4.从计算机断开 A2 的连接后,取下 USB 电缆。

5.关闭 A2 电源后,同时用您的左手及右手按下中间的摇动杆和电源按钮以显示固件升级图像。

6.拿开您的手然后等待升级完成。

7. 当初始菜单屏幕自动出现后,转到"Setting"(设置)->"Info"(信息)然后检查固件版本及应用程序版本是否匹配。

8.升级已完成。

- 如果因为"系统"文件夹被删除而无法操作播放器,请升级固件来解决这个问题。

- 格式化 A2 中的硬盘后,也请升级固件。

- 升级固件前,请为播放器电池完全充电。

- 不要在完成固件升级前关闭播放器电源。

- 保存在 A2 的硬盘中的数据可能会在升级时遗失。因此,请在升级前将所有重要文件备份到您的计算机。制造商对于任何未备份的文件数据遗失不承担任何责任。

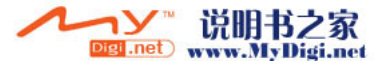

#### 14 基本功能

## 运行文件

1.将耳机连接到 A2。(如果您要通过扬声器聆听则不需要连接耳机。)

2.按住电源开关打开播放器电源。

例如: 播放音乐文件。

- 3. 要播放文件, 请在 Movie (影片)、Music (音乐)、Photo (照片)或 Text (文本) 模式中按下操纵杆。
- 4. 使用操纵杆, 将光标移到 + 或 -, 然后按下操纵杆以打开包含要播放文件的文件夹。
- 5.在所需的文件上按下操纵杆,该文件将会开始播放。
- 6.调整音量,在文件播放列表中浏览,或在播放时通过摇动操纵杆在文件中浏览。
- 7. 在播放期间按下操纵杆,文件将会暂停。要从新开始播放,请再次按下操纵杆。

8. 在播放期间简短按下"BACK"按钮, "File Browser"(文件浏览器)将会显示。再次按下"BACK"按钮, 将会转到"Mode Selection"(模式选择)屏幕。 9.按住电源开关可关闭播放器电源。

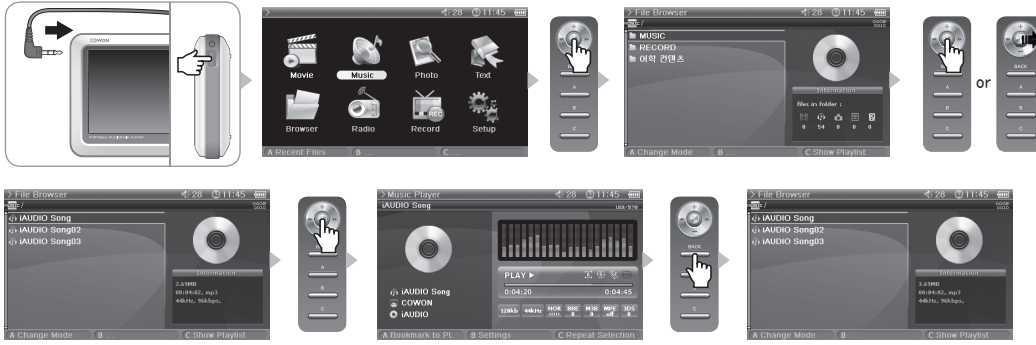

- 只有在个别模式中可播放的文件,才会在 Movie(影片)、Music(音乐)、Photo(照片)或 Text(文本)模式中显示。每个模式使用相同的方法播放文件。
- 在播放期间任何时候按下"BACK"按钮可以停止播放而且不会听到任何声音。
- 只有在 Setup Sound General(设置-声音-一般)中,将扬声器的设置值设置为 Auto-Off (自动关闭)或 On(开)时,扬声器才会打开。
- 字幕设置值必须设置为 0n,以及字幕文件(扩展名.smi)和视频文件必须共用相同的文件名以及必须位于相同的文件夹才能播放字幕。
- 不被支持的视频文件格式可以使用 JetAudio VX 的转换功能观赏。

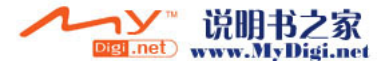

基本功能 | 15

## 按钮控制项

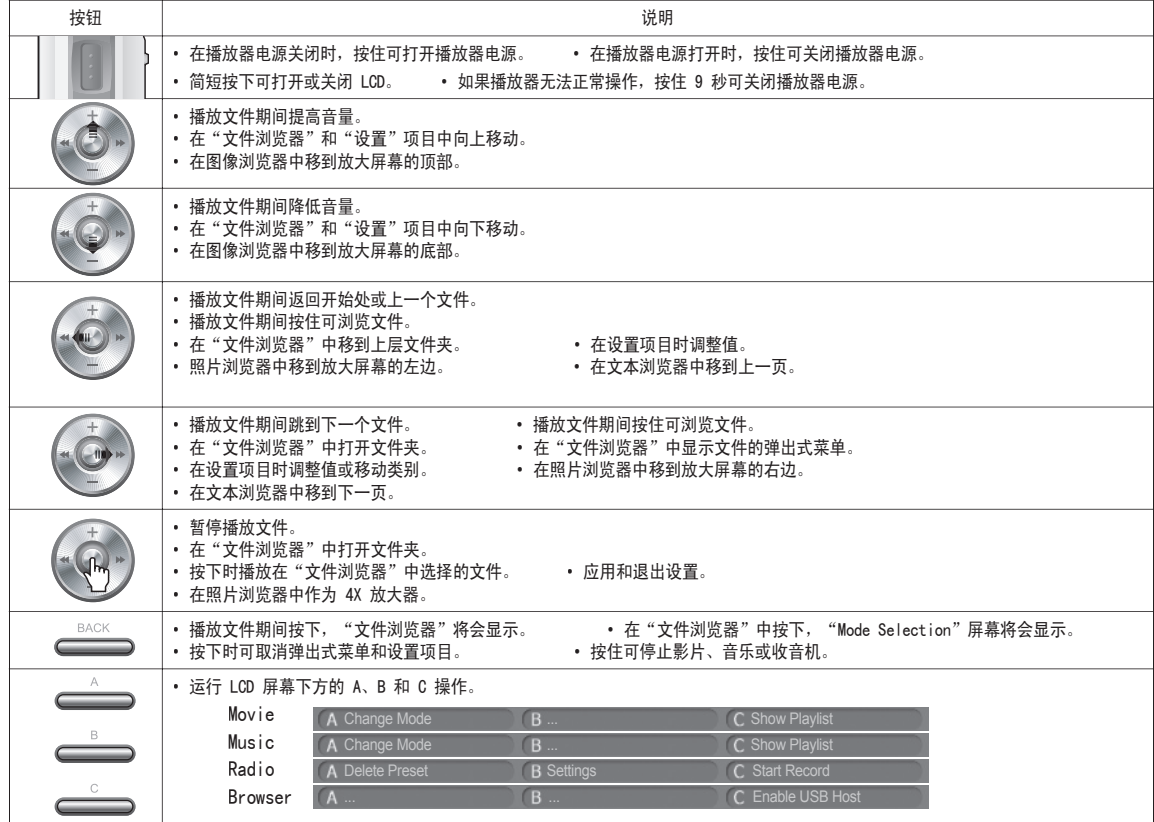

※"BACK"按钮可随时在所有模式中操作。

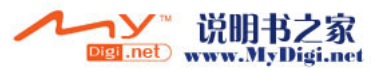

#### 16 高级功能

## 文件浏览器

A2 提供 8 种模式。Movie(影片)、Music(音乐)、Photo(照片)、Text(文本)和 Browser(浏览器)模式可以通过"File Browser"(文件浏览器)导航。

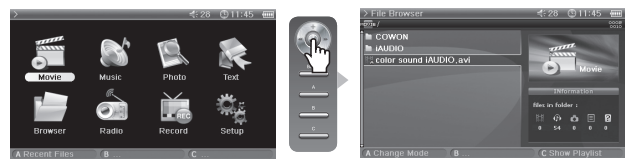

#### ■ 打开 File Browser

在 Movie(影片)、Music(音乐)、Photo(照片)、Text(文本)或 Browser(浏览器)模式中按下操纵杆,"File Browser"(文件浏览器)将会显示。 在默认情形下,只有可以在个别模式中播放的文件,才能在个别模式中查看和选择。在 Browser 模式中,将会显示所有的文件。 在播放文件期间按下"BACK"按钮可以打开"File Browser"(文件浏览器)。

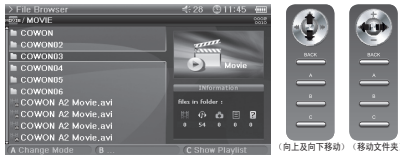

■ 移动 File Browser 项目

将操纵杆移向 + 或 -, 可向上或向下移动项目。 按下操纵杆并移向 >>,可打开文件夹。 将操纵杆移向 <<,可退出文件夹。在根文件夹中返回 Mode Selection 屏幕。

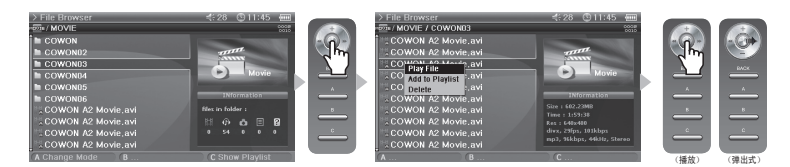

■ 设置 File Browser 项目 在文件夹上按下操纵杆并移向 >>,可打开该文件夹。 在文件上按下操纵杆将开始播放,将操纵杆移向 >> 将打开弹出式菜单。

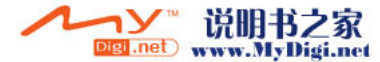

 $\boxed{17}$ 高级功能

■ File Browser 弹出式菜单 在文件上将操纵杆移向 >>,可打开适用模式的弹出式菜单。 将操纵杆移向 + 或 - 可选择想要的项目,然后再次按下操纵杆或移向 >> 可选择该项目。 按下"BACK"按钮可取消弹出式窗口。 Movie、Music 和 Text 模式中的 Play File(播放文件)、Add to Playlist(添加到播放列表)和 Delete(删除)弹出式菜单是一样的。对于 Photo 樟 式,添加了 Slideshow (幻灯片放映)和 Set Wallpaper (设置墙纸)。 在 Browser 模式中,只有 Play File 和 Delete 弹出式菜单会显示。

■ 关闭 File Browser

按下"BACK"按钮可关闭 File Browser 屏幕,并返回 Mode Selection 屏幕。

## 使用播放列表

 $\mathbf{S}$ 

播放列表是一个仅包含您要播放的文件的功能部件。

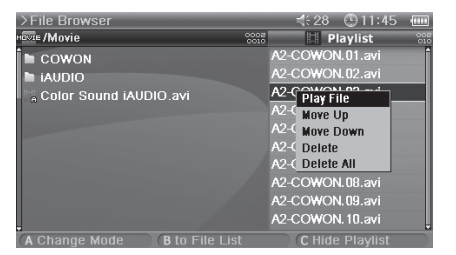

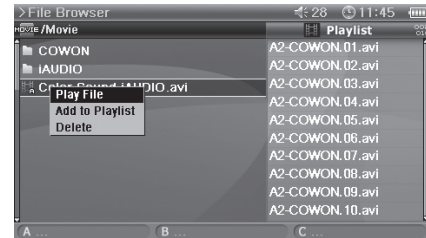

■ 打开、关闭和切换播放列表

在 Movie、Music、Photo 或 Text 模式的 File Browser 中按下"C"按钮可打开播放列表。再次按下"C"按钮则可关闭播放列表。 按下"B"按钮可以在播放列表和文件列表之间切换。

#### ■ 在播放列表中添加/删除文件

要将文件添加到播放列表,请在 File Browser 中将操纵杆移向 >> 到所需的文件,然后从弹出式菜单选择"Add to Playlist"(添加到播放列表)。 要删除播放列表中的一个文件,请将操纵杆移向 >> 到所需的文件,然后从弹出式菜单选择"Delete"(删除)。 要删除播放列表中的所有文件,请在播放列表中将操纵杆移向 >>,然后选择"Clear Playlist"(清除播放列表)。 从播放列表播放文件时,播放一个文件后,列表上的下一个文件将会开始播放。 Movie 和 Text 模式中的播放列表可包含多达 50 个文件,而在 Music 和 Photo 模式中则可包含多达 100 个文件。

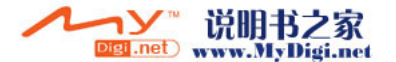

#### 18 高级功能

## 连接和使用 USB Host

"USB Host"(USB 主机)可以复制和删除 USB 兼容设备(如数码相机、iAUDIO 等)中的文件及文件夹。

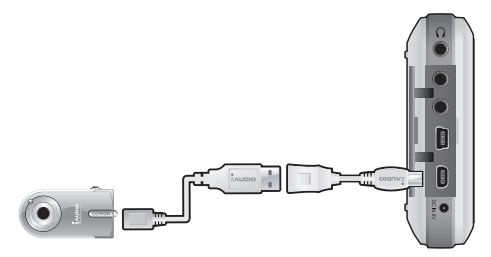

■ 连接 USB Host

将 USB Host 电缆连接到 A2 上的"USB HOST"和 USB 兼容设备的 USB 端口。

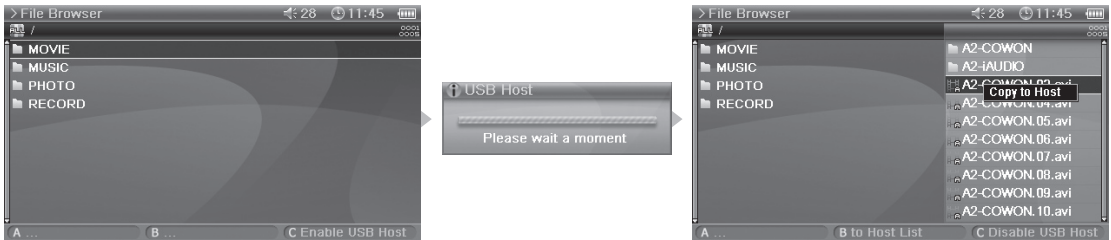

■ 启动 USB Host 要启动 USB Host, 请在连接 USB 兼容设备后, 在 Browser 模式中按下"C"按钮。 如果设备兼容,该设备中的文件夹和文件列表将会出现在屏幕的右边。 选择要复制的文件夹或文件然后按下"A"按钮,随后将会显示一个弹出式菜单,请选择"Copy"(复制)。 按下"B"按钮可以在 A2 和 USB 兼容设备的列表之间移动。 再次按下"C"按钮则可结束 USB Host 模式。

■ USB Host 兼容设备 数码相机、MP3 播放器和其他支持 UMS 的设备都可以兼容。有关兼容设备的详情,请从 www.iAUDIO.com 网站查看我们的产品介绍。

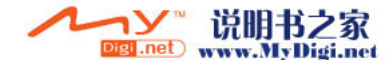

## 使用 Radio 模式

在 Radio(电台)模式中收听或录下 FM 电台广播。

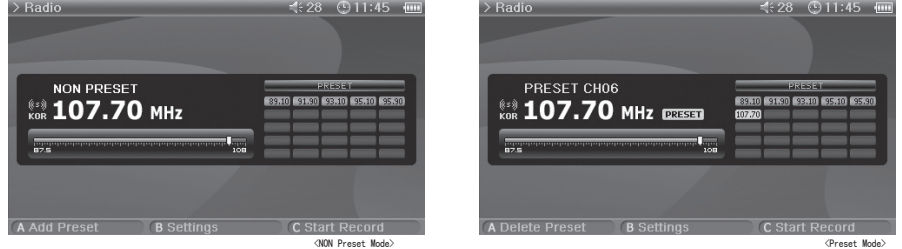

#### ■ 收听电台

选择 Radio 模式可收听 FM 电台。 将操纵杆稍微移向 << 或 >> 可在频道之间移动。长久移动将可扫描频道。 按住"BACK"按钮可停止电台广播。

■ 设置和使用预设 在所需的频率上按下"A"按钮,该频率将会保存。 按住操纵杆可进入 Preset (预设) 模式, 将操纵杆移向 << 或 >> 则可在保存的频率中移动。 在预设模式中按下"A"按钮,可删除该保存的频率。

使用 Record Mode (录制模式)

使用影音或信号线输入电缆以及内置麦克风录制。

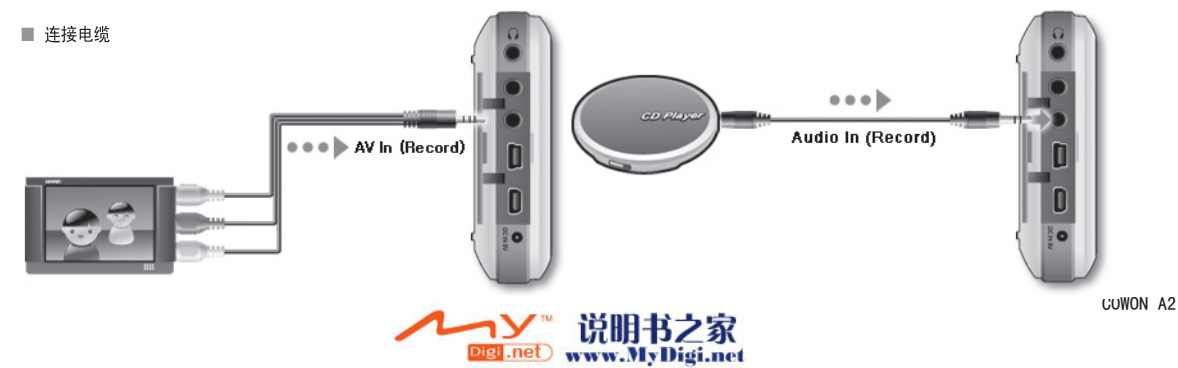

#### 20 高级功能

将影音电缆连接到 A2 上的"AV IN"和外接式影音设备上的"AV OUT (Video OUT, Audio OUT)"。 将信号线输入电缆连接到 A2 上的"AV IN"和外接式音频设备上的"Line Out"(或耳机)插孔。

#### ■ 录制

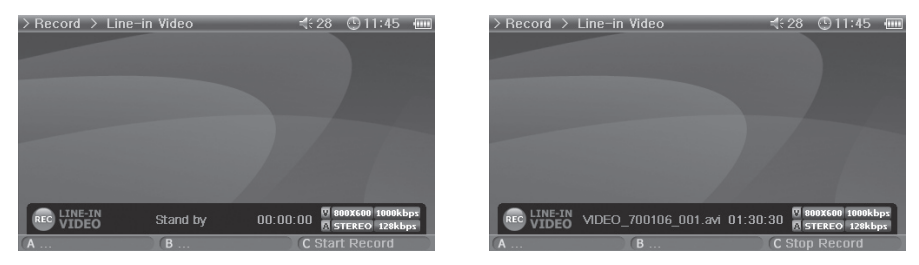

选择 Record 模式时,共有四个模式可以使用:Video(视频)、Audio(音频)、Radio(电台)和 Built-in Mic(内置麦克风)。 选择要进行录制的所需模式,然后按下"C"按钮开始录制。 录制的文件可以在 Movie 和 Music 模式中播放。 录制的 Video 屏幕不会显示在 LCD 上。 在录制时,电池的消耗会比一般操作期间来得高,因此,录制前需要为播放器完全充电。

■ 排定时间录制

移到 Setup – System – Alarm(设置-系统-闹钟)模式。 共有三个闹钟模式 (Movie Player [影片播放器]、Music Player [音乐播放器]、FM Radio [FM 电台])和四个排定时间录制模式。 设置排定时间录制时,播放器会在特定设置的指定时间自动打开电源和开始录制。 有关详情,请参阅 4. 设置功能说明 – 4。亦请参阅"系统"部分。

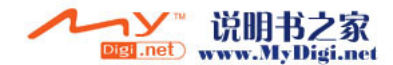

## 使用 AV OUT(影音输出)

使用影音电缆连接外接式影音设备(电视、录像机等)。

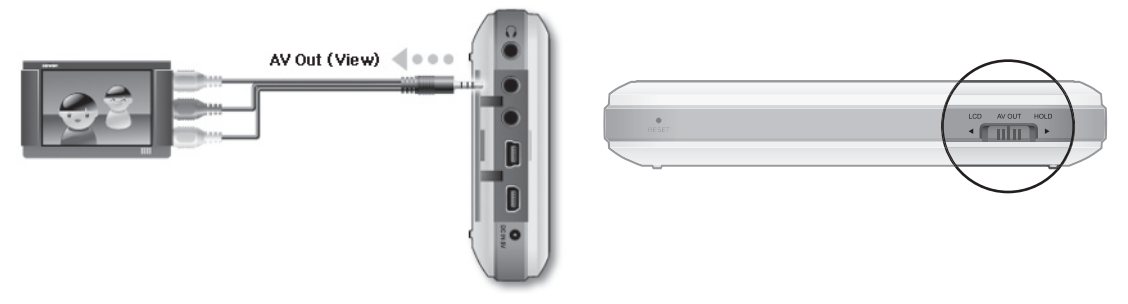

#### ■ 连接电缆

将影音电缆连接到 A2 上的"AV IN"和外接式影音设备上的"AV IN (Video IN, Audio IN)"。 将 AV 设备模式更改为外部输入频道。有关详细信息,请参阅影音设备手册。 将 A2 底部的开关移到"AV OUT", A2 的画面将会显示在外接式影音设备上。

- 如果画面未正确显示,请检查以下事项。

- 检查 A2 底部的开关是否设置为"AV OUT"。
- Setup Display TV Standard (设置-显示器-电视制式)中的设置是否有效。(选择 NTSC 或 PAL)
- 确保连接电缆正确连接。
- 确保输入插孔和输入频道相同。(如果连接到外部输入 1,必须设置为外部频道 1 才可正确操作。)

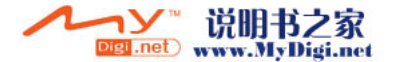

#### 22 高级功能

使用 Wallpaper (墙纸)

将想要的图像设置为墙纸。

■ 墙纸图像类型

可将 480 x 232 大小的 jpg、png 和 bmp 设置为墙纸。更大的图像将会被调整大小,而较小的图像则会被放置在屏幕的中间。 支持的最大图像容量为 1 百万像素。

■ 设置墙纸

在 Photo 模式中,选择要作为墙纸的所需文件,然后将操纵杆移向 >>,从弹出式菜单选择"Set Wallpaper"(设置墙纸)。 如果未设置墙纸,可在 Setup – Display – Wallpaper(设置-显示器-墙纸)中启用墙纸。 在播放影片或音乐期间,将无法设置墙纸。

使用 Setup 模式

在 Setup(设置)模式中按下操纵杆,8 个模式将会再次显示。

移到所需的模式,按住操纵杆,Detailed Setting(详细设置)屏幕将会显示。

将操纵杆移向 + 或 -, 可向上或向下移动 Detailed Setting 屏幕。将操纵杆移向 << 或 >> 可设置值。

一些项目将会根据 Detailed Setting 屏幕中的模式进行分类。要在类别之间移动,请将光标放在一个类别上,然后将操纵杆移向 << 或 >>。

设置一个项目后, 按下操纵杆以应用并返回 Setup 模式设置屏幕。

按下"BACK"按钮可取消所设置的值并返回 Setup 模式设置屏幕。

有关"设置"项目的详情,请参阅 4. "查看设置"功能说明。

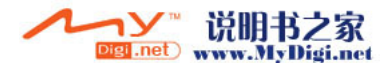

## 1. Setup List (设置列表)

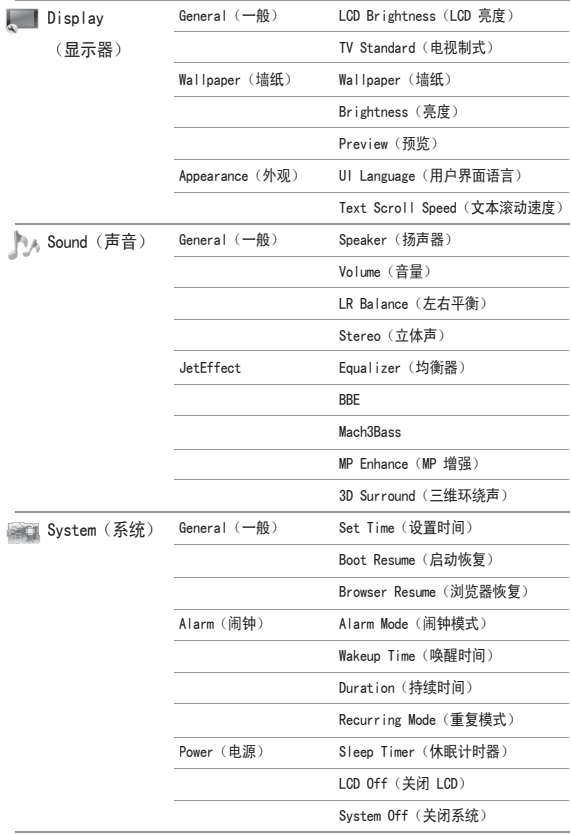

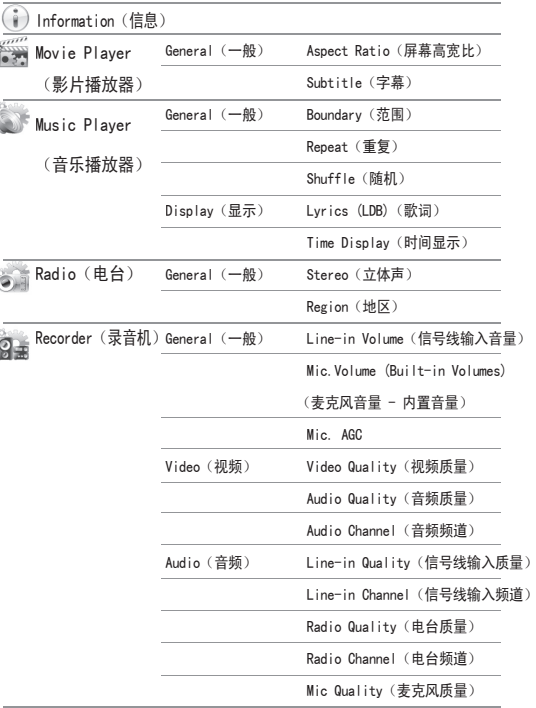

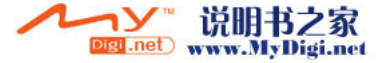

## 2.Display(显示器)

#### General (一般)

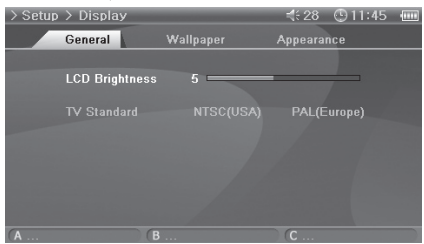

LCD Brightness(LCD 亮度)

• 调整 LCD 的亮度。亮度等级范围从 1 至 9。

TV Standard (电视制式)

• 设置电视输出。可从 NTSC 和 PAL 选择。

Wallpaper (墙纸)

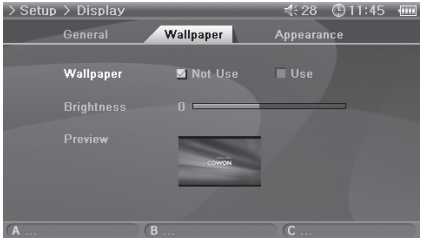

Wallpaper (墙纸)

• 您可以选择是否要使用墙纸功能。

Brightness(亮度)

• 调整墙纸的亮度。亮度等级范围从 -9 至 9。

Preview (预览)

 • 当前设置的墙纸将会显示。 要将一个图像设置为墙纸,请在 Photo 模式中,打开要用作墙纸的文件的弹出式菜单, 然后选择"Set Wallpaper"(设置墙纸)。

## Appearance (外观)

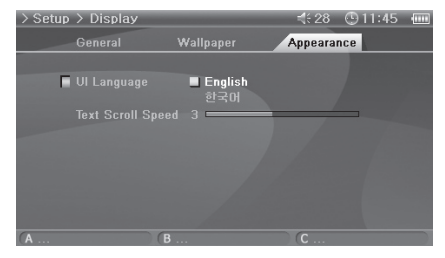

UI Language(用户界面语言)

• 您可以选择要在用户界面上使用的语言。

Text Scroll Speed (文本滚动速度)

• 在 File Browser 中,调整显示的文本的滚动速度。

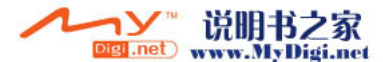

 $\vert$  25 设置功能

## 3. Sound (声音)

General (一般)

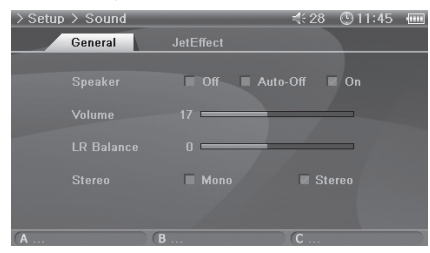

#### JetEffect

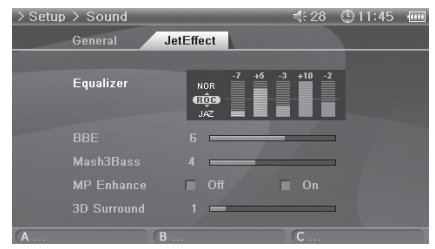

- Speaker (扬声器)
- 调整内置扬声器的设置值。

• 如果设置为 Off (关), 扬声器将会关闭。如果设置为 Auto-Off (自动关闭), 扬声器将会 在连接耳机时关闭。如果设置为 0n (开), 扬声器将会始终打开。 Volume(音量)

- 调整音量。音量范围从 0 至 40。
- 在播放屏幕中,通过移动 + 或 调整音量。
- LR Balance (左右平衡)
- 调整扬声器和耳机的左边和右边音量的平衡。
- Stereo (立体声)
- 设置为"Stereo"(立体声)或"Mono"(单声道)。

Equalizer(均衡器)

- 设置预设的设置或直接调整 5 Band EQ (5 个波段的均衡效果)。
- **BBF**
- BBE 是可以为您提供清晰音乐的声场效果。
- Mach3Bass
- Mach3Bass 是加强超低音的低音增强器。
- MP Enhance (MP 增强)
- MP Enhance 是可以补偿遗失声音部分的声场效果。
- 3D Surround (三维环绕声)
- 3D Surround 提供 3 维声音效果。

4.System(系统)

General (一般)

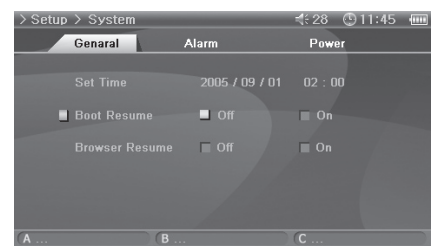

- Set Time(设置时间)
- 设置当前时间。

Boot Resume (启动恢复)

 • 设置为 On 时,它将从上一个播放的文件的结束处自动恢复。 Browser Resume(浏览器恢复)

• 记住浏览器的位置,在重新启用时将光标移到所选的位置。

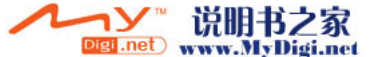

## Alarm(闹钟)

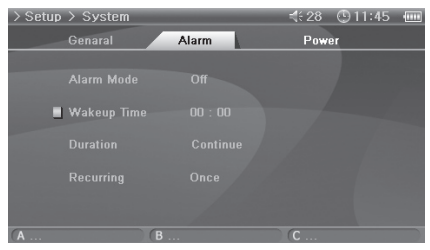

Alarm Mode (闹钟模式)

- 设置 Alarm 模式。
- 电源会在 Movie Player、Music Player 和 FM Radio 功能的指定时间自动打开, 然后开始播 放上一次播放的文件或频率。
- 对于 Record 设置,电源会在指定的时间打开然后开始录制。
- 在录制时, 电池的消耗会比一般操作期间来得高, 因此, 录制前需要为播放器完全充电。
- 使用的电量会比其他功能多。始终检查是否具备足够电量。

Wakeup Time (唤醒时间)

- 选择 Alarm 时间。
- Duration(持续时间)
- 设置闹钟操作的时间长度,然后在经过指定的时间后自动关闭播放器。
- Recurring Mode(重复模式)
- 选择 Alarm 周期。
- 如果设置为 Once(一次),闹钟将仅操作一次。如果设置为 Daily(每天),闹钟将每天操 作;如果设置为 Weekdays(周日),闹钟将仅从周一到周五操作。

## Power(电源)

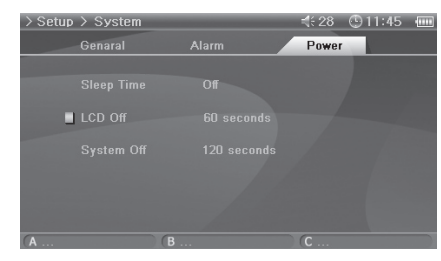

#### Sleep Timer(休眠计时器)

- 在经过预设时间后自动关闭播放器电源以节省能源。
- 在经过预设时间后,即使播放器在使用中也会关闭电源。
- LCD Off (关闭 LCD)
- 在经过预设时间后自动关闭 LCD 以节省能源。
- 按下任何按钮时,LCD 将会打开。在播放视频文件期间此功能将无法操作。
- System Off(关闭系统)
- 如果播放器处于停止状态且在经过指定的时间后没有执行任何操作,此功能将会自动关闭播 放器电源。
- 在播放文件期间此功能将无法操作。

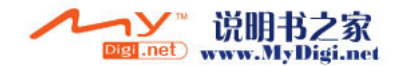

 $\vert$  27 设置功能

## 5.Information(信息)

#### General (一般)

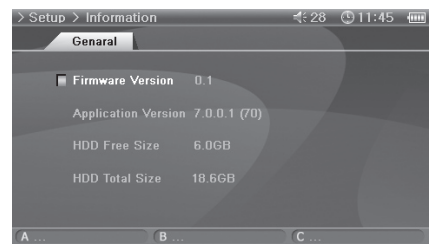

Firmware Version (固件版本) • 当前的固件版本。 Application Version (应用程序版本) • 当前的软件版本。 HDD Free Size (硬盘可用大小) • 硬盘上剩余的可用空间。 HDD Total Size (硬盘总大小) • 硬盘上空间总计。

## 6.Movie Player(影片播放器)

General (一般)

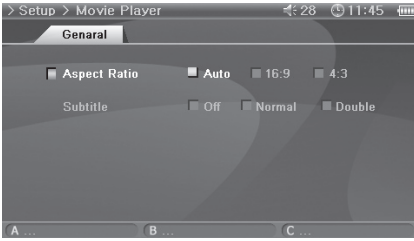

Aspect Ratio(屏幕高宽比)

- 选择影片文件的屏幕高宽比。
- 如果设置为 Auto(自动),屏幕高宽比将设置为原始百分比。如果设置为 16:9 或 4:3, 将忽略原始百分比并显示所选的屏幕高宽比。
- 如果选定 4:3 屏幕高宽比,请在 AV OUT 期间使用。

Subtitle(字幕)(已启用)

- 如果具备字幕文件 (.smi),字幕将会和图像一起显示在屏幕上。
- 在此情形下,要播放的字幕文件和视频文件必须具备相同的名称,并且位于相同的文件夹地点。

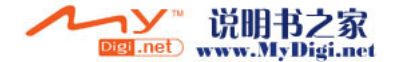

## 7.Music Player(音乐播放器)

#### General (一般)

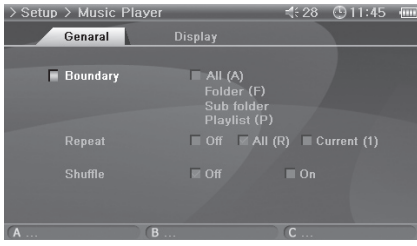

Boundary(范围)

- 设置文件或文件夹的播放区域。
- 如果设置为 ALL (全部), 将会播放所有的音乐文件; 如果设置为 Folder (文件夹), 将仅播放所选文件夹中的文件。
- 如果设置为 Sub-folder(子文件夹), 将会播放所选文件夹及其子文件夹中的文件; 如果设置为 Playlist (播放列表), 将仅播放播放列表中列出的文件。
- ·播放 Playlist 中的文件时, Boundary 功能将会自动更改为 Playlist; 再次播放共有文件 夹中的文件时,此功能将会自动返回上一个 Boundary。

Repeat (重复)

- 可以对在 Boundary 中的指定范围设置重复播放。
- 如果设置为 On (开), 将会在播放范围中的所有文件后重复播放。如果设置为 Current (当前),将仅播放一个文件。

Shuffle(随机)

- 可以在对 Boundary 指定的范围中设置随机播放。
- 如果设置为 On(开),范围中的文件将会随机播放。

## Display(显示)

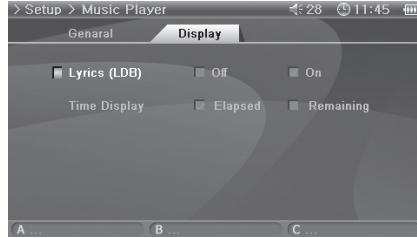

Lyrics (LDB) (歌词)

- 设置为显示包含歌词信息的音乐文件的歌词。
- 不包含歌词信息的音乐文件,即使将此功能设置为 On 也将不会显示歌词。
- 有关歌词的详情,请从 www.iAUDIO.com 网站查阅我们的新手指南。

Time Display(时间显示)

- 设置正播放的音乐文件的时间显示。
- 如果设置为 Elapsed (经过时间), 播放的经过时间将会显示; 如果设置为 Remain (剩余时间),剩余的播放时间将会显示。

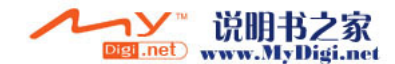

## 8.Radio(电台)

General (一般)

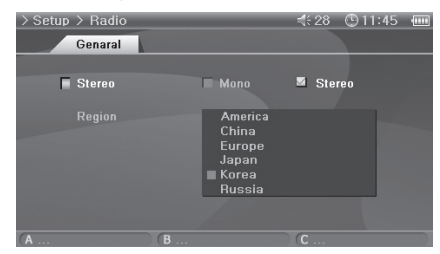

#### Stereo (立体声)

- •在收听 FM Radio 时选择 Stereo (立体声) 或 Mono (单声道) 。
- 仅支持单声道的电台广播,将不会支持 Stereo 功能。
- 如果设置为 Stereo,将会听到多余的静电噪声。在此情形下,请选择并使用 Mono。 Region (地区)
- 在收听 FM 电台时选择您所在的适当国家/地区。

## 9. Recorder (录音机)

General (一般)

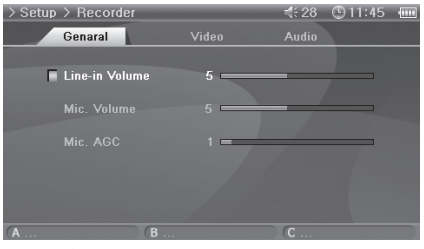

Line-in Volume(信号线输入音量)

• 调整进入 AV IN 的音量。

Mic.Volume (Built-in Volumes)(麦克风音量 - 内置音量)

- 调整进入内置麦克风的音量。
- 声音会随着数字的增加而提高。
- Mic. AGC
- 自动调整录制的高低音。
- 随着数字的增加敏锐地反应。

#### Video(视频)

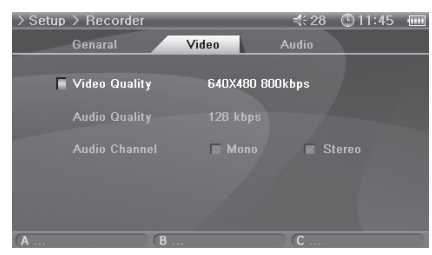

- Video Quality(视频质量)
- 录制视频时,设置通过 AV IN 录制的视频文件的质量。
- •分辨率和 bps 越高,质量将会更好,但文件大小也会更大且使用更多电池电量。
- Audio Quality(音频质量)
- 录制视频时,设置通过 AV IN 录制的音频文件的质量。
- bps 越高,质量将会更好,但文件大小也会更大且使用更多电池电量。
- Audio Channel (音频频道)
- 录制视频时, 设置通过 AV IN 录制的音频文件的频道。

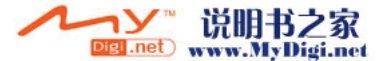

## Audio(音频)

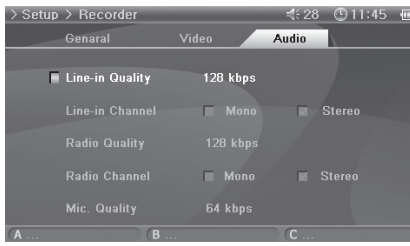

Line-in Quality(信号线输入质量)

• 录制音频时, 设置通过 AV IN 录制的音频文件的质量。

 • bps 越高,质量将会更好,但文件大小也会更大且使用更多电池电量。 Line-in Channel (信号线输入频道)

• 录制音频时, 设置通过 AV IN 录制的音频文件的频道。

Radio Quality(电台质量)

• 录下电台节目时,设置录制文件的质量。

 • bps 越高,质量将会更好,但文件大小也会更大且使用更多电池电量。 Radio Channel (电台频道)

• 录下电台节目时,设置录制文件的频道。

Mic Quality(麦克风质量)

• 设置使用内置麦克风录制的文件的质量。

• bps 越高,质量将会更好,但文件大小也会更大且使用更多电池电量。

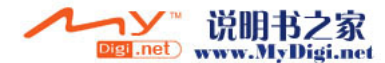

产品详细信息 | 31

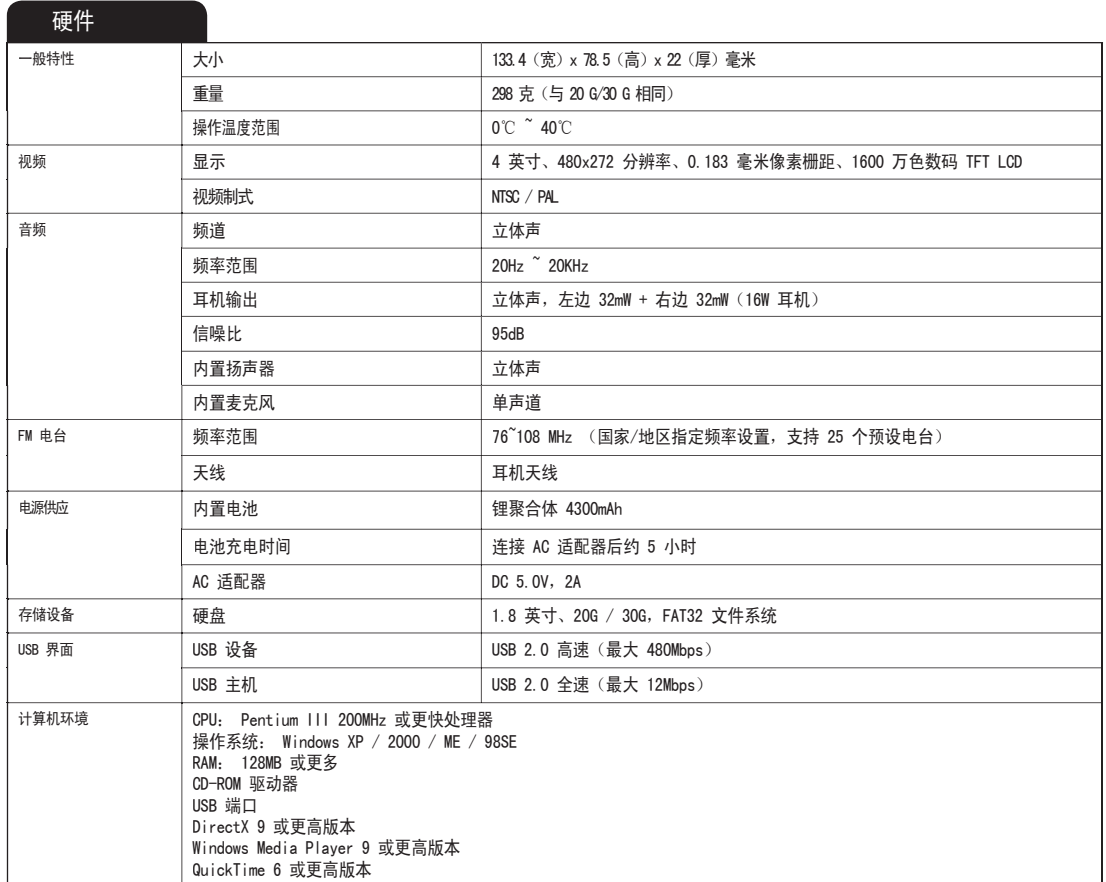

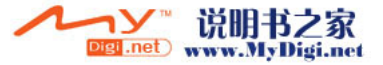

#### 32 产品详细信息

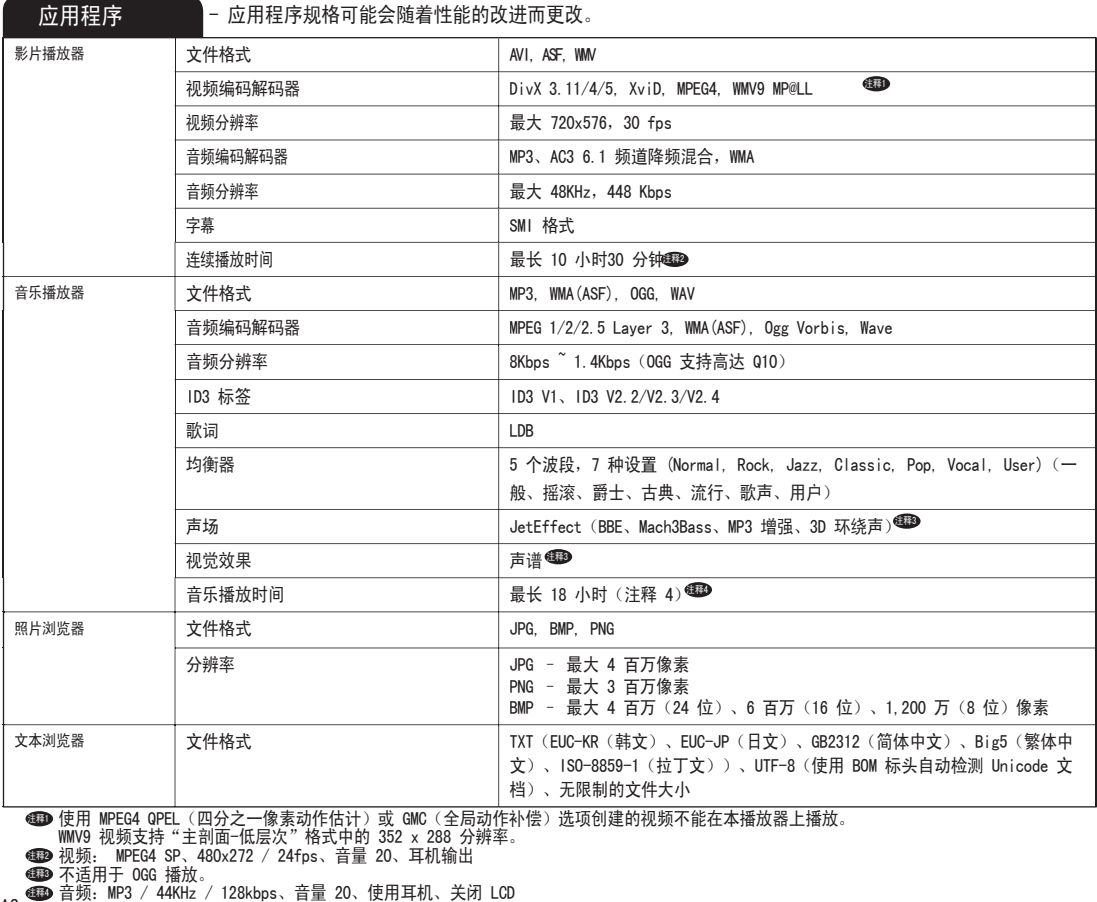

注释2<br>注释3<br>注释3

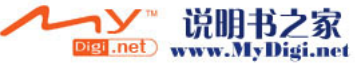

COWON A2

产品详细信息 | 33

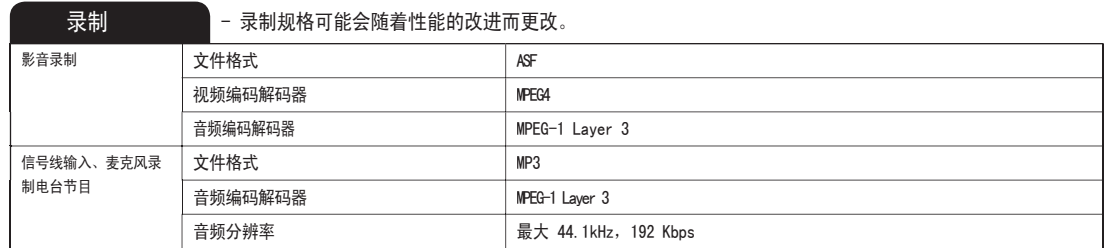

## 安装光盘

该安装光盘包含世界著名的集成式多媒体程序 JetAudio VX 以及 文件管理程序 JetShell。A2 软件、多媒体样品文件, 以及用于 Windows 98 SE 的驱动程序也包含在光盘中。

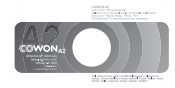

cowon

## 使用 JetAudio VX 转换文件

1.请安装然后执行 JetAudio VX。

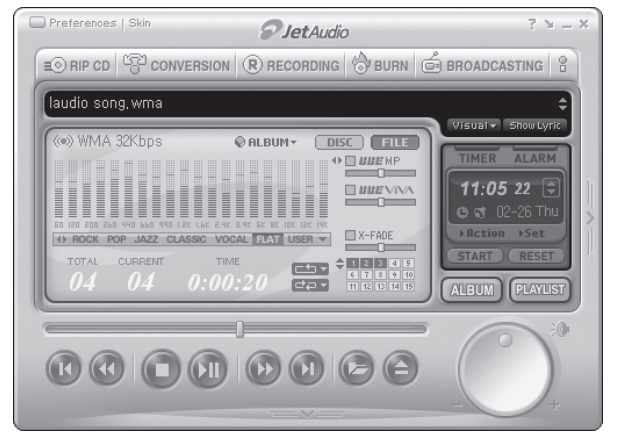

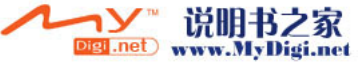

#### 34 产品详细信息

2.单击顶部的"Convert Video"(转换视频)以转换视频文件。

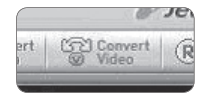

3. 从"Convert Video"(转换视频)窗口, 单击"Add File"(添加文件)以选择要转换的文件。

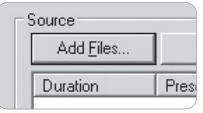

4.在列表中核选所选择的视频文件。

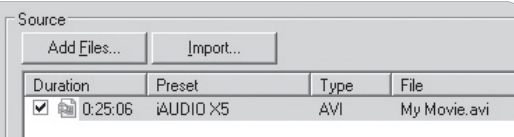

5.核选用于保存转换文件的文件夹地点和预设后,按下右上角的"Start"以开始转换。

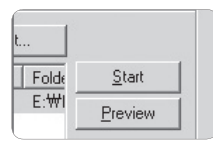

- 单击"Preview"(预览)可以在无须保存文件的情形下检查转换的文件。
- 要转换具有字幕的文件或更改设置,请单击"Convert Options"(转换选项)。

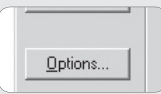

- 并非所有的文件都可转换。转换前已经损坏的文件,即使转换成功,也无法在 A2 上查看。

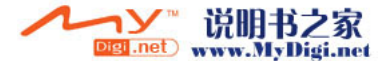

故障排除  $|$   $^{35}$ 

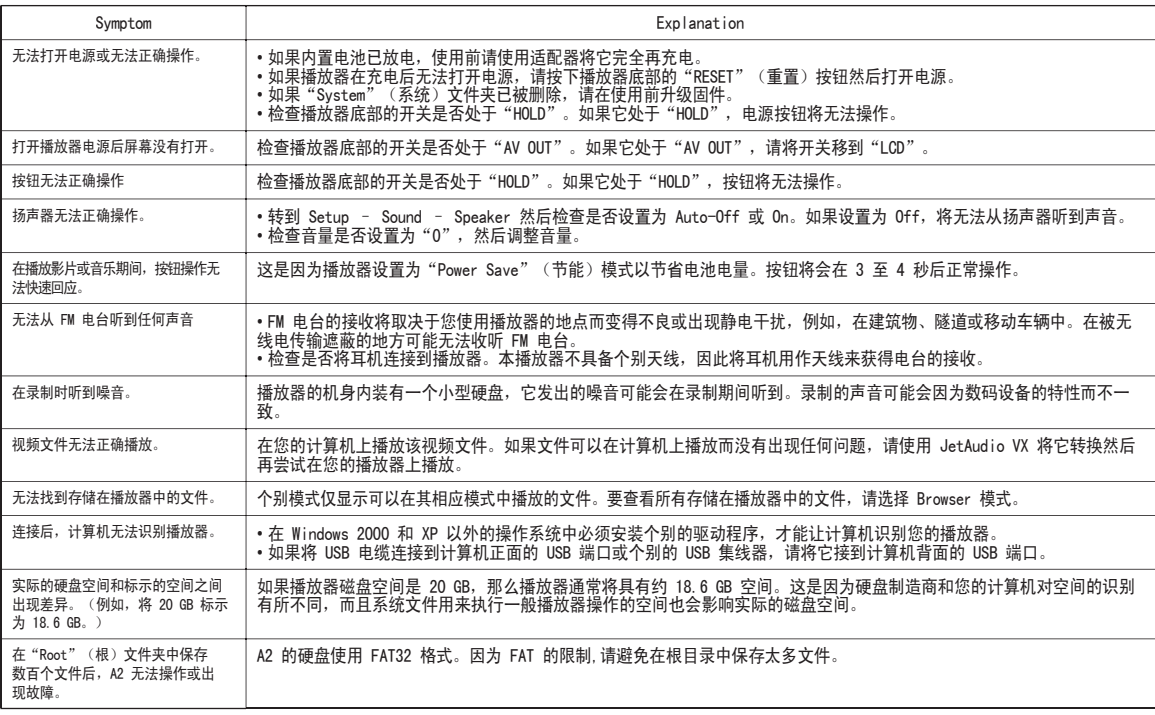

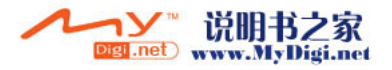

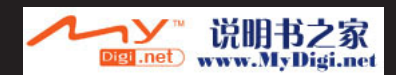

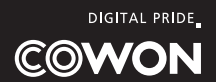